## **Mumble Installation Instructions**

To Download Mumble, please use the following link:

Windows: [http://sourceforge.net/projects/mumble/files/Mumble/1.2.4/mumble-](http://sourceforge.net/projects/mumble/files/Mumble/1.2.4/mumble-1.2.4.msi/download)[1.2.4.msi/download](http://sourceforge.net/projects/mumble/files/Mumble/1.2.4/mumble-1.2.4.msi/download)

Once downloaded, your computer will usually ask for permission to let the file run. Please click 'Run' and this will start the set up.

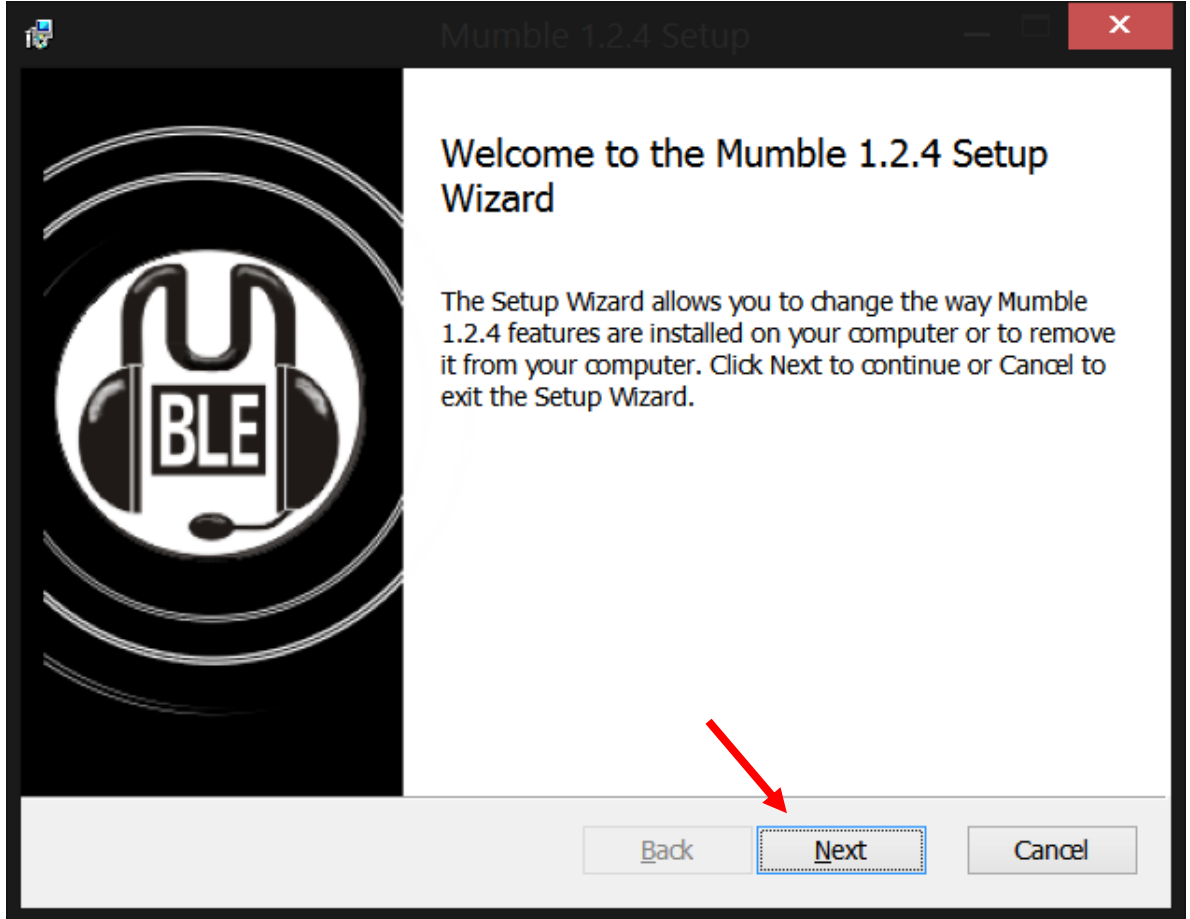

Click on 'Next' and then check 'I accept the terms in the License Agreement' and click 'Next' again.

On the next screen you should see this:

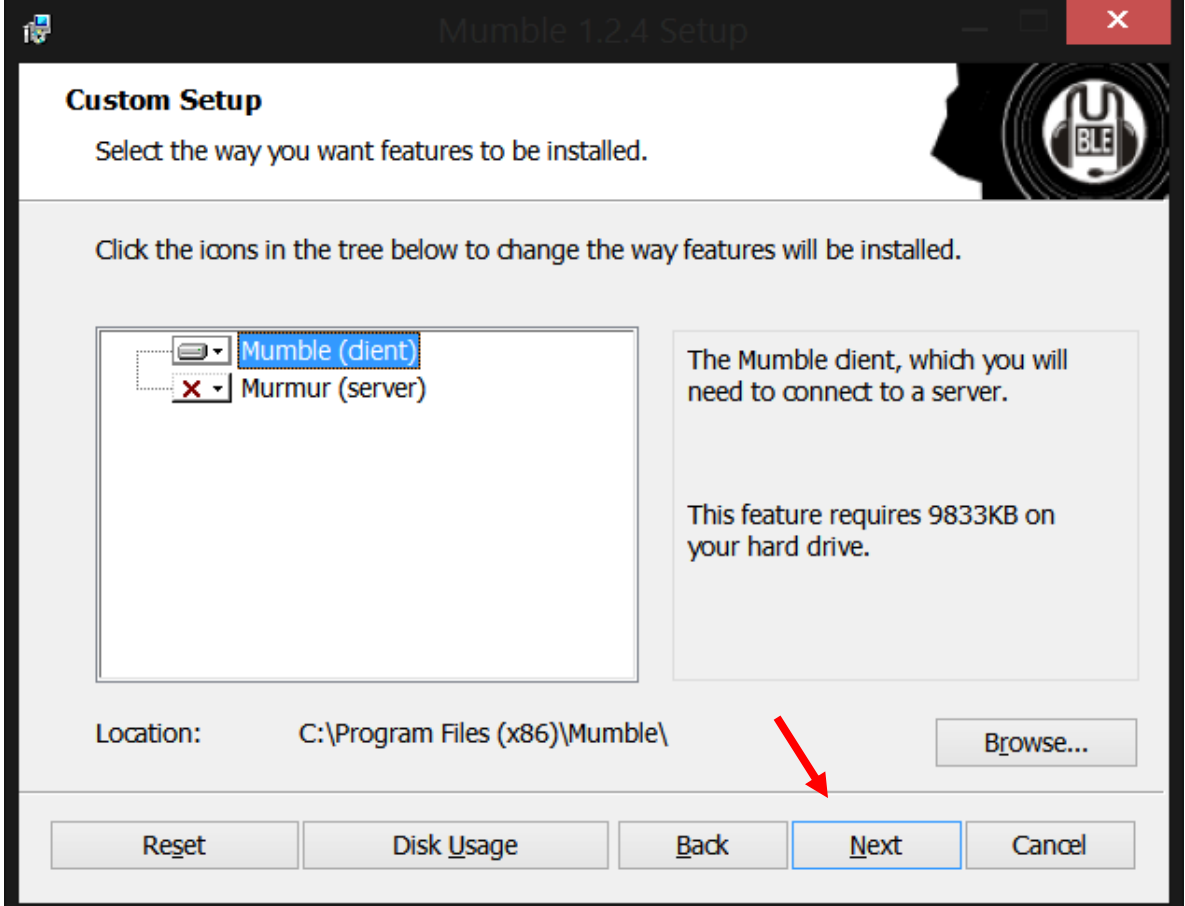

You only need the Mumble (client), so you're safe to just click 'Next' again. No changes need to be made here. (Your file path under 'Location' may be different, that is okay)

The next page is a confirmation page, please click 'Install' to begin the process.

Once the program has finished installing, please click 'Finish'

You now have Mumble installed, it's time to use it. Continue to the next page.

## **Cryptohippie VOIP through Mumble**

First you must start Mumble, it should be listed in your programs by going Start -> All Programs -> Mumble

The window you should see will look like this:

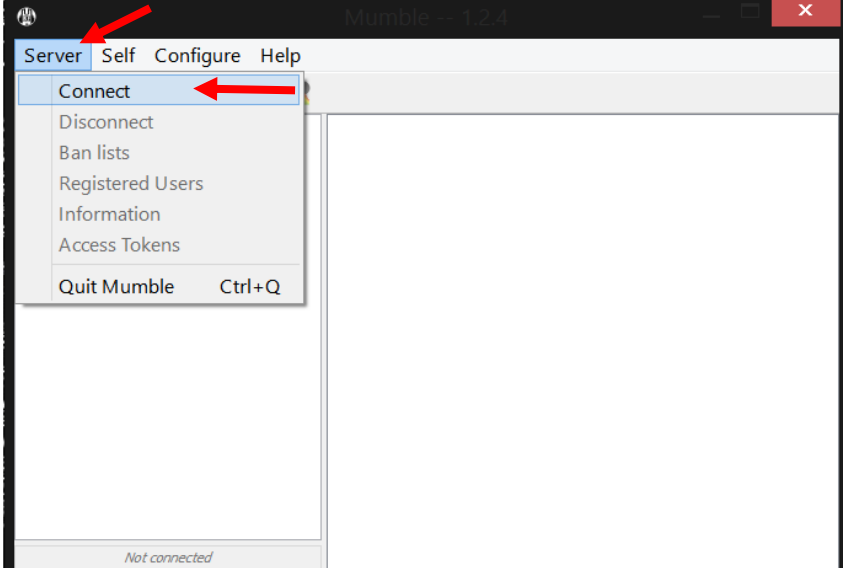

Now, you'll want to click on 'Server' and then 'Connect'

This will bring up a smaller window like this:

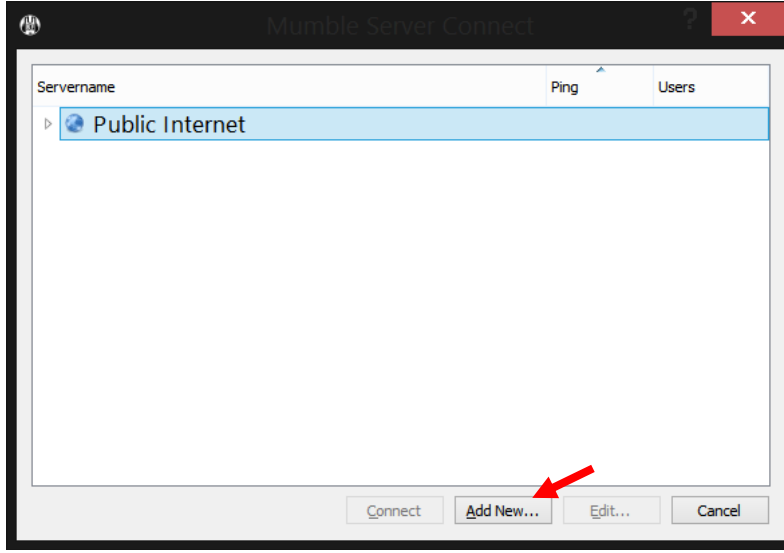

Click on 'Add new…' to proceed

The next, even smaller window will be where you add the server information. You will want to add this information to it:

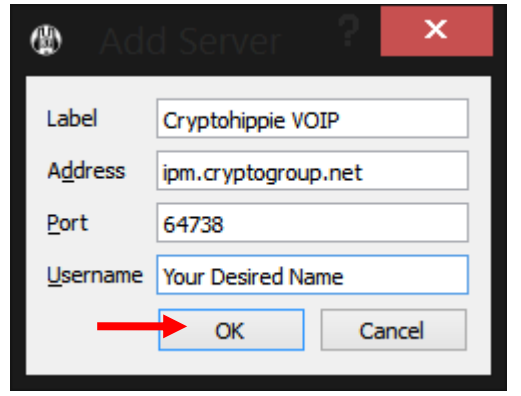

Label: Cryptohippie VOIP Address: ipm.cryptogroup.net

Port: 64738

Username: Your Choice

Once it has all been added, please click 'Okay'

This will add the server to your favorites, giving you easy one click access from now on.

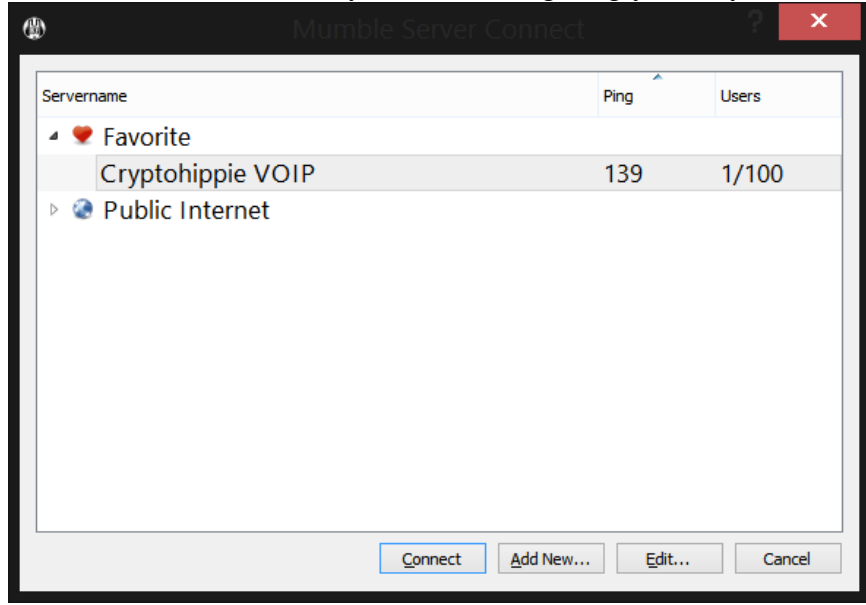

Now please highlight 'Cryptohippie VOIP' and click on 'Connect'

## **How to use the Cryptohippie VOIP System**

Notice: You **must** be connected to the VPN service in order to use the VOIP service. The service will not function outside of the network.

Now that you've connected, you'll be first put into a muted 'Root' channel. The screen you should see will be like this:

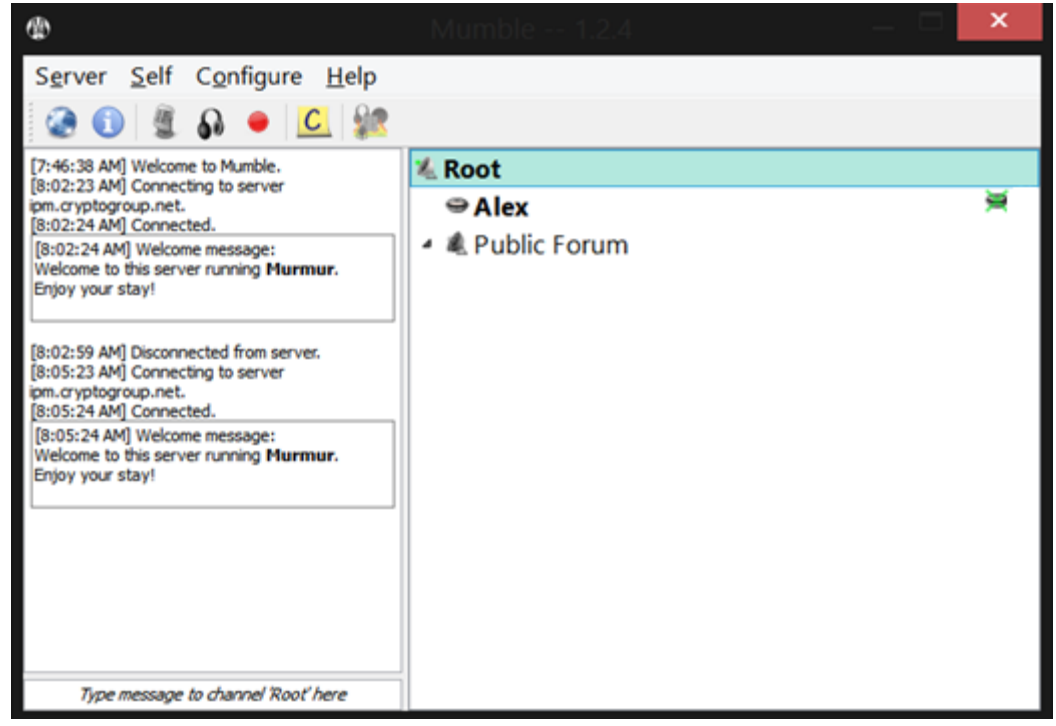

Now you will want to Register. So click on 'Self' and then 'Register'

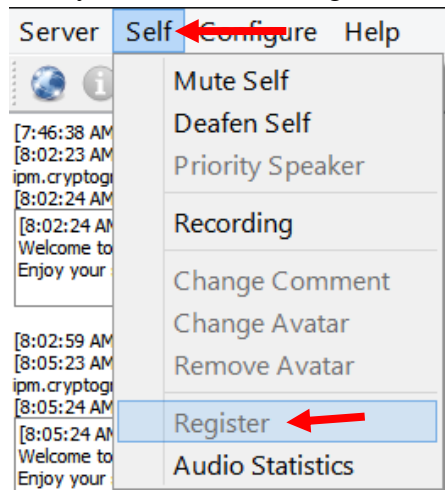

You will now have access to the VOIP service function.

To create a channel to use for a conversation:

- 1. Right click on the 'Root' channel and click 'Add'
- 2. Enter a name for the channel
- 3. Select 'Ok'

To give this channel a password:

- 1. Right click the server name and click 'Edit'
- 2. Enter a password and click 'Ok'.
- 3. This will now let only users that have the password enter this channel.

To join a channel:

- 1. Right click the channel's name and select 'Join Channel,
- 2. To join a password protected channel, you will need to enter the 'access token' for the protected channel. The access token is the password that was added to the channel.
- 3. Click on 'Server' -> 'Access Tokens' -> 'Add' and enter the password.
- 4. Join the channel now that you have the access token

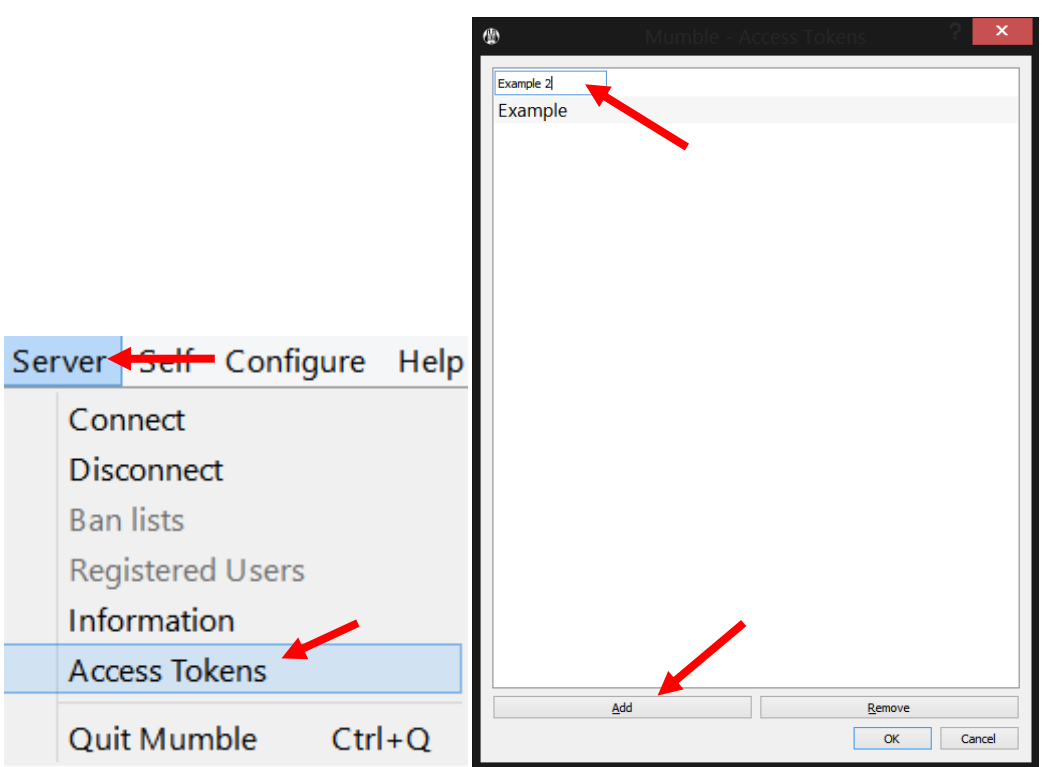